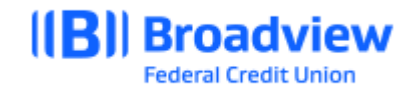

## **First Time Login to Business Online Banking**

Welcome to Broadview's Business Online Banking system. To login for the first time after the transition to Broadview, visit Broadview's website at www.broadviewfcu.com or download the Broadview mobile app.

## **First time Login for Primary User**

Refer to the correspondence received to confirm your username has or has not changed. If your existing username is in use at Broadview, your new username will be your existing username followed by the last four digits of your EIN/Tin – example: JoesLawnServ1ce = JoesLawnServ1ce1234.

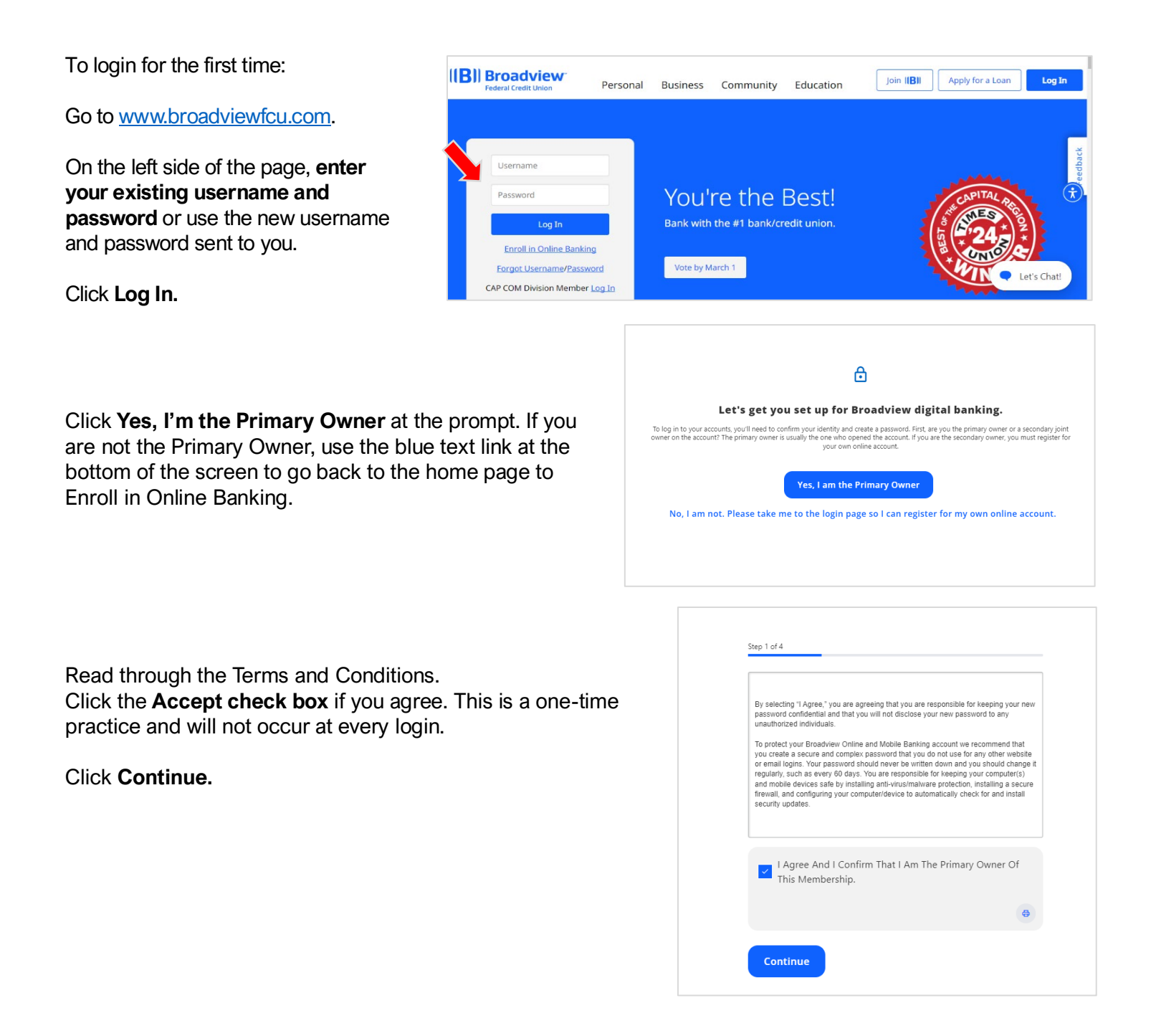

Confirm you are the **Primary Owner.**

Enter your **Username.** 

Enter your **Social Security Number (for DBA accounts) or TIN/EIN (for LLC, LLP, or Corporation).**

Click **Continue.**

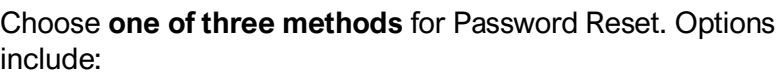

- Email
- **SMS Text**
- Voice Call

Click **Continue.**

For this example, we chose Voice Call.

You will receive a six-digit code by the method you selected.

Enter the **six-digit Verification Code.** 

Click **Verify.**

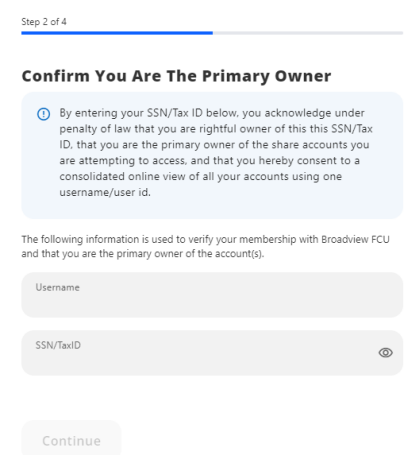

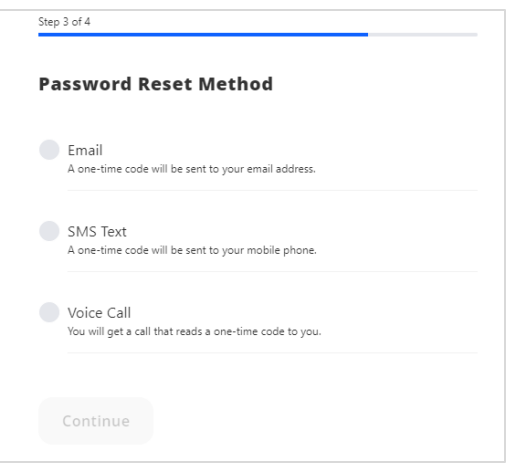

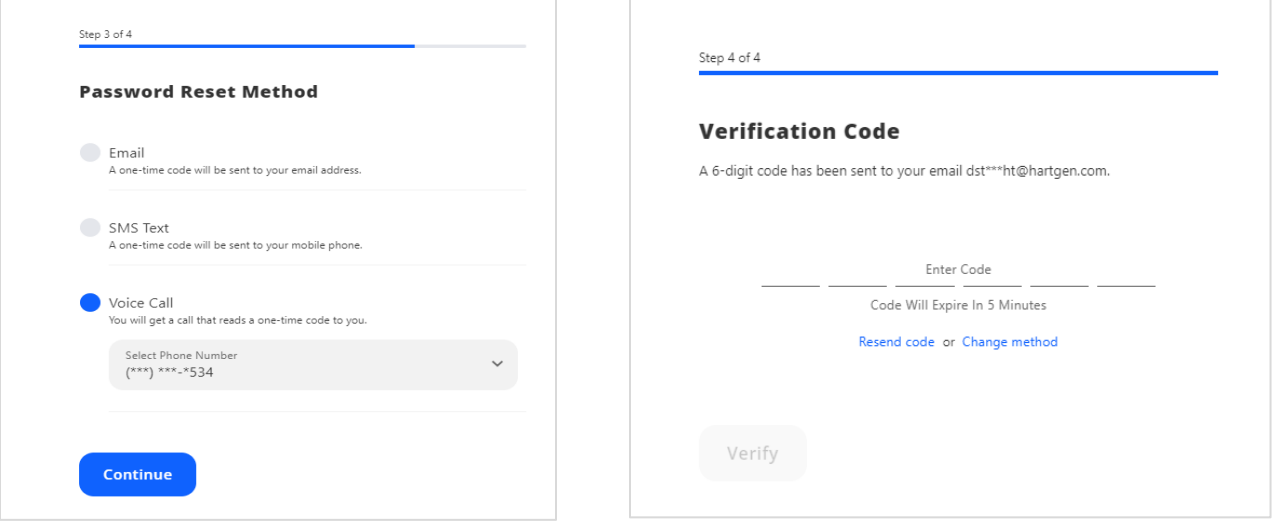

You will be prompted to create a new password.

Enter your **new password**. Your new password must be between 8 and 256 characters in length, contain at least one lower case letter, one upper case letter, at least one number and at least one special character. **Make your password as complicated as possible! And something you will remember.**

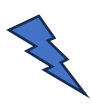

**TIP:** Phrases work very well and use numbers or special characters in place of some of the letters.

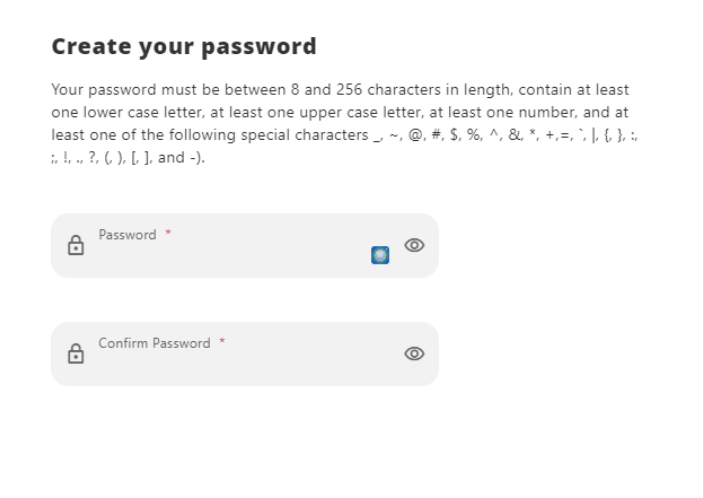

You can login using your Username and your new password.

If assistance is needed, please reach out via secure chat, contact the Member Solutions Center or your local branch.

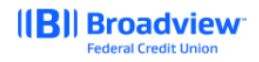

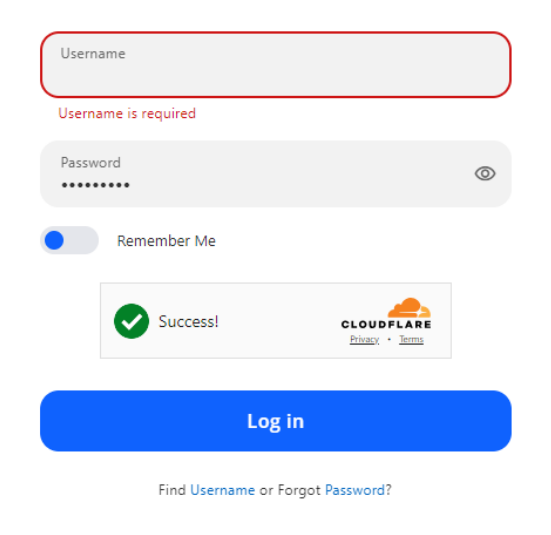

**Register a New Account**